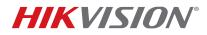

| Title:           | How To Install Plug-In for Mac OS for NVR GUI V 2.3.10 or 3.1.3 and above |  | 1.0 | Date: | 3/19/15 |
|------------------|---------------------------------------------------------------------------|--|-----|-------|---------|
| Product:         | All NVR firmware, latest to v3.1. or v2.3.10                              |  |     |       |         |
| Action Required: | None, Information only                                                    |  |     |       |         |

#### **Issue:**

Previous versions of Mac plugin v3.0.4.51 or earlier versions will not work with latest NVR firmware of v2.3.10 (76xx NVRs) or v3.1.3 (9xxx/7716 NVRs) and above. The NVR GUI page will indicate "No Plug-ins detected" even if previous Mac plugin is installed.

#### Solution:

 First you need to delete all existing plug-ins on the Mac OS (tested with OS X Yosemite version 10.10.2)

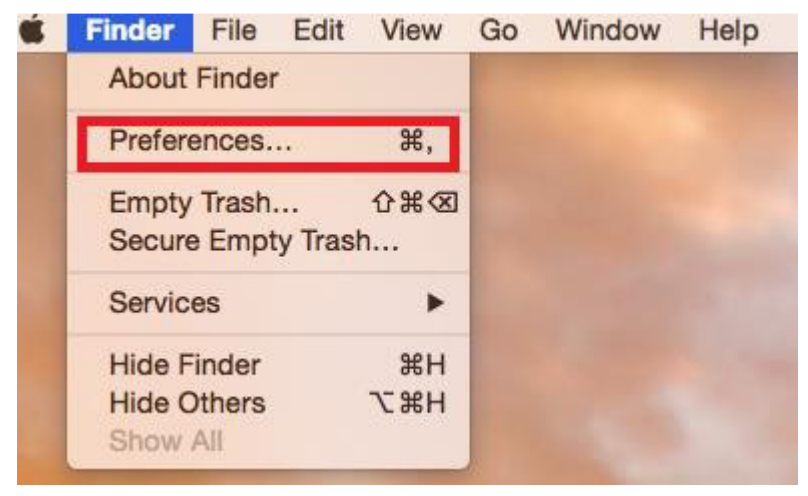

- a. Enable Mac HD icon by navigating to FINDER and clicking on Preferences...
- b. The Finder Preferences menu opens and select to check "Hard disks"

# **TECHNICAL BULLETIN**

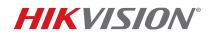

| Title:           | How To Install Plug-In for Mac OS for NVR GUI V 2.3.10 or 3.1.3 | Version: | 1.0 | Date: | 3/19/15   |
|------------------|-----------------------------------------------------------------|----------|-----|-------|-----------|
|                  | and above                                                       |          | 1.0 |       | 0, 20, 20 |
| Product:         | All NVR firmware, latest to v3.1. or v2.3.10                    |          |     |       |           |
| Action Required: | None, Information only                                          |          |     |       |           |
|                  |                                                                 |          |     |       |           |
|                  | Finder Preferences                                              |          |     |       |           |
|                  |                                                                 |          |     |       |           |
| Genera           | I Tags Sidebar Advanced                                         |          |     |       |           |
|                  |                                                                 |          |     |       |           |
| Sh               | ow these items on the desktop:                                  |          |     |       |           |
|                  | ✓ Hard disks                                                    |          |     |       |           |
|                  | External disks                                                  |          |     |       |           |
|                  | CDs, DVDs, and iPods                                            |          |     |       |           |
|                  | Connected servers                                               |          |     |       |           |
|                  |                                                                 |          |     |       |           |
| Ne               | w Finder windows show:                                          |          |     |       |           |
|                  | All My Files                                                    |          |     |       |           |
|                  |                                                                 |          |     |       |           |
|                  | Open folders in tabs instead of new windows                     |          |     |       |           |
|                  |                                                                 |          |     |       |           |
|                  | Spring-loaded folders and windows                               |          |     |       |           |
|                  | Delay:                                                          |          |     |       |           |
|                  | Short Medium Long                                               |          |     |       |           |
|                  | Press the space bar to open immediately.                        |          |     |       |           |
|                  | riess the space bar to open minieulately.                       |          |     |       |           |
|                  |                                                                 |          |     |       |           |

c) The **Macintosh HD** icon will appear on the desktop

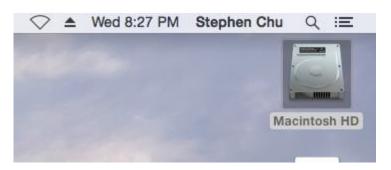

Navigate through the Macintosh HD by click on its icon and go to Macintosh HD > Library > Internet Plug-ins

# **TECHNICAL BULLETIN**

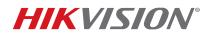

| Title:           | How To Install Plug-In for Mac OS for NVR GUI V 2.3.10 or 3.1.3 and above |  | 1.0 | Date: | 3/19/15 |
|------------------|---------------------------------------------------------------------------|--|-----|-------|---------|
| Product:         | All NVR firmware, latest to v3.1. or v2.3.10                              |  |     |       |         |
| Action Required: | None, Information only                                                    |  |     |       |         |

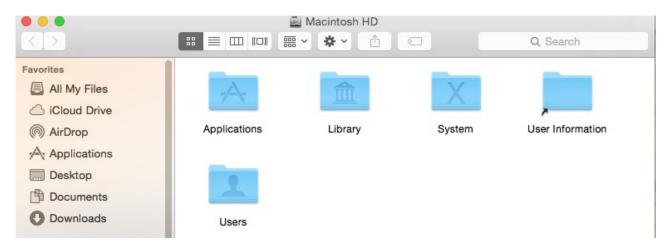

 Remove all plugins related to USSCWebVideoPlugin.plugin by right-click and left-click on "Move to Trash"

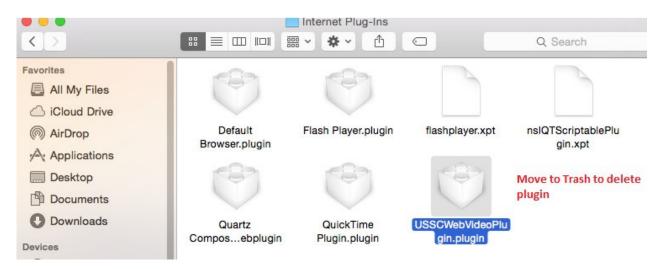

 Once all existing USSCWebVideoPlugins have been removed, you can install the new Mac plugin by clicking on the latest USSC\_Web\_Video\_Plugin\_For\_DVRNVR\_v3.05.26 package. (You will need to uncompress the ZIP file first).

# **TECHNICAL BULLETIN**

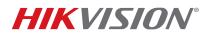

| Title:           | How To Install Plug-In for Mac OS for NV   | /R GUI V 2.3.10 or 3.1.3          | Version:  | 1.0  | Date:  | 3/19/15 |
|------------------|--------------------------------------------|-----------------------------------|-----------|------|--------|---------|
|                  | and above                                  |                                   |           |      |        |         |
| Product:         | All NVR firmware, latest to v3.1. or v2.3. | .10                               |           |      |        |         |
| Action Required: | None, Information only                     |                                   |           |      |        |         |
|                  |                                            |                                   |           |      |        |         |
|                  | USSC_Web_Video_Plugin_ For_DV              | /RNVR_v3.05.26                    |           |      |        |         |
| 88               |                                            | 0                                 | Q Se      | arch |        |         |
| Nam              | e                                          | <ul> <li>Date Modified</li> </ul> |           |      | Size   |         |
|                  | USSCWebVideoPlugin.pkg                     | Feb 10, 2015                      | , 2:44 PM |      | 3.6 MB |         |
|                  |                                            |                                   |           |      |        |         |
|                  |                                            |                                   |           |      |        |         |
|                  |                                            |                                   |           |      |        |         |

- 5) Enter your Mac login credentials to install this plugin.
- 6) Open Safari browser and enter the NVR IP address to access the Web GUI and you will be able to login and view the live cameras.

Note: This USSC\_Web\_Video\_Plugin\_For\_DVRNVR\_v3.05.26 Mac plugin is currently not available on the Hikvision website. Please contact your local Sales Engineer or technical support to receive it.